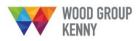

**SD2 PODS GIS Quick Start Guide** 

#### Enter SD2 PODS GIS site here: https://wgkapps.woodgroup.com/NexusGIS/v2.3/Main/Portal/SD2

A brief project description and introduction to the web application is given on the **Home** page. "Recent News" articles appear on the right of the screen and will be updated throughout the lifespan of the project.

# Help & Support

This page provides contact information for support issues, user guide manuals and FAQ's. The official SD2 project video can also be viewed from here.

#### Login

Once you have logged in using your username and password, or have been automatically logged in when connected to the Wood Group Kenny network, you now have access to the **Web GIS**, **Reports** and **My Account** tabs.

# Web GIS

*Navigation*: pan around the map by clicking and holding the mouse button down; zoom in to map by using the zoom tools from the toolbar or the mouse roller; hold shift down and draw a box around the area of interest to zoom to it; rotate the map by clicking and holding mouse down at compass points around the large globe icon; reset rotation by clicking in map space NW of the globe.

*Full Extent*: click small earth icon on toolbar to return to original map extent.

Zoom to Coordinates: click magnifier glass icon on toolbar and enter specific coordinates in Gauss-Kruger 9N, WGS84 decimal or WGS84 degrees/minutes/seconds.

Bookmarks: click pin icon on toolbar and select Global or User saved places to zoom to set locations.

*Map Layers:* use as a map legend and choose which layers you'd like to have turned on or off. All layers within Design or Background can be made transparent from here.

*Display Measure Tools:* click the ruler icon on the toolbar and use the **Point**, **Polyline** and **Polygon** tools to return coordinates or draw lines and areas on the map to calculate measurements.

*Query Tool:* enter search criteria into the text box and choose which elements you want to query from the Text search drop-down. Leave text box blank to search everything or enter specific text to refine the query. The search will be performed on fields related to the asset status, TAG number, revision, product and type.

*Results Dialog:* returns the query results in a panel at the bottom of the screen, which can be collapsed or expanded. The default columns can be changed and the results grouped together or filtered further by right clicking the mouse anywhere on the column headings.

The query results can be zoomed to, highlighted or exported to Excel as CSV/XML by right clicking the mouse anywhere on the attribute values in the Results Dialog.

# Reports

Pre-configured reports for **Pipe Mill Data**, **Pipe Coating & Cladding** and **Pipe Tracking** can be run from here. Select the required report format (CSV or PDF) and enter all input parameters, either as free text or from the drop-down boxes.

#### My Account

Users on the WGK network are able to update their personal details (job title, office location and telephone number) on this page.

External users can change their user name and password here.

All users can request access to different projects from here and view all other pending requests.